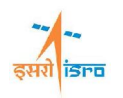

# **Frequency response analysis of honeycomb core cylinder with base excitation**

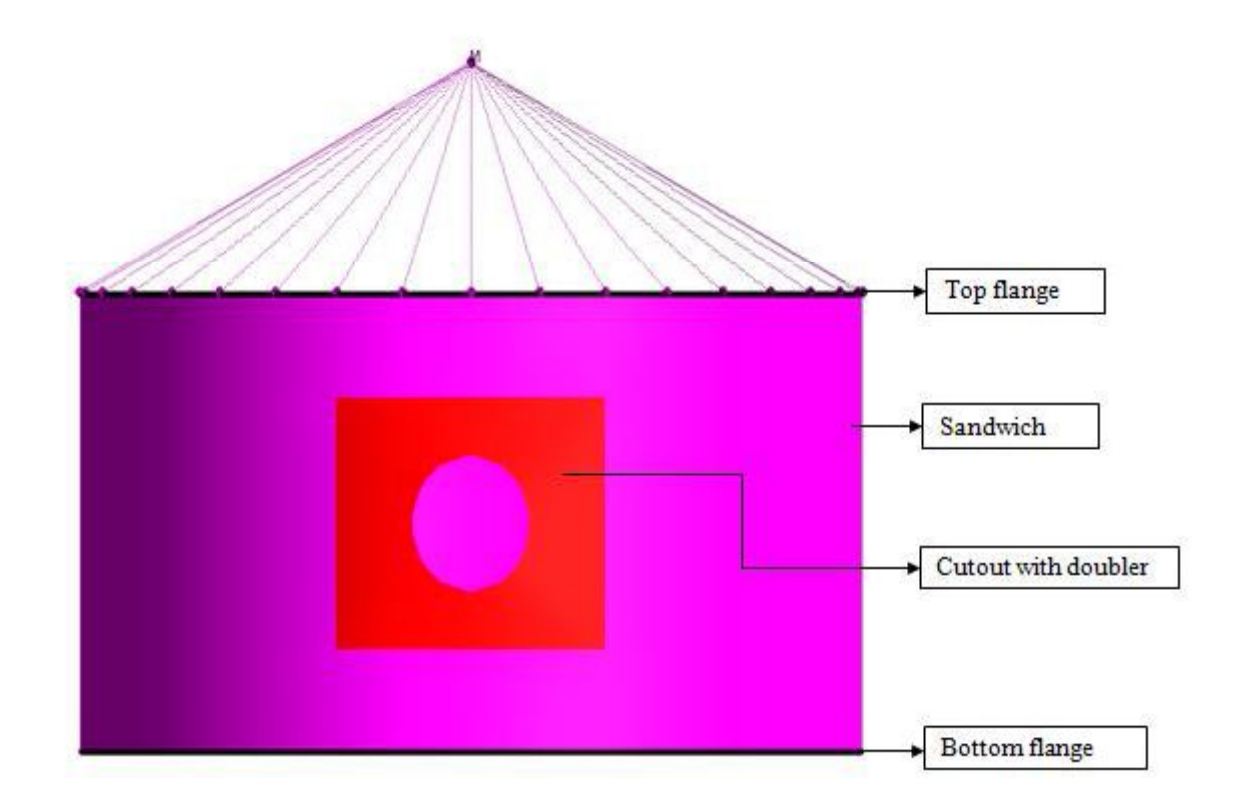

Cylinder has 2*m* of radius and height, it consist of top and bottom aluminum flanges and sandwich structure. Both flanges are 0.02*m* height and 5*mm* thickness. sandwich structure comprises of aluminum facet, core and aluminum facet. Aluminum facet has 0.5*mm* thickness and core is 10*mm.* Circular Cutout with doubler is introduced at sandwich structure of radius 0.3m, which comprises of aluminum facet 0.3*mm* thickness and core is 10*mm*.A mass of 235kg is placed at distance of 3m from origin and it is connected with top flange nodes with rigid links. Base excitation of 1g is applied at bottom flange in X direction to get response of node at mass.

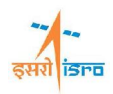

### **PROCEDURE**

### **STEP 1 TO 12**

Geometry and meshing details follow the same steps from 1 to 12 as mentioned in free vibration problem.

### **13. Set analysis type**

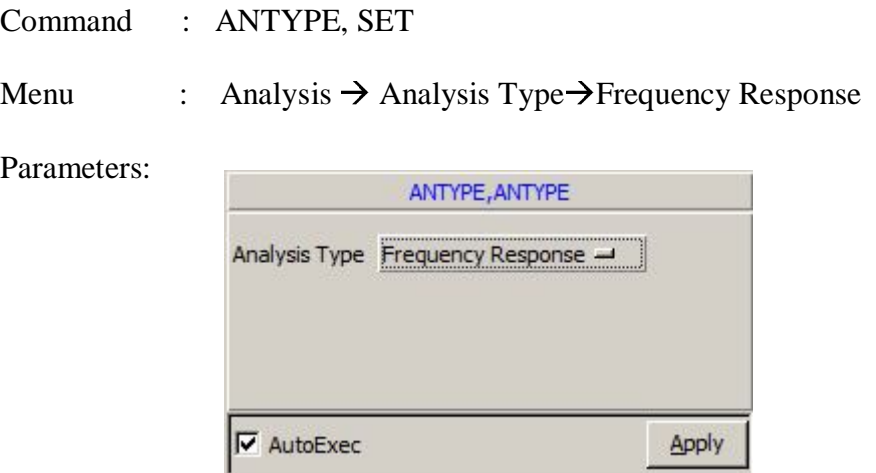

\*Click apply.

### **14. Set Frequency Response General Data**

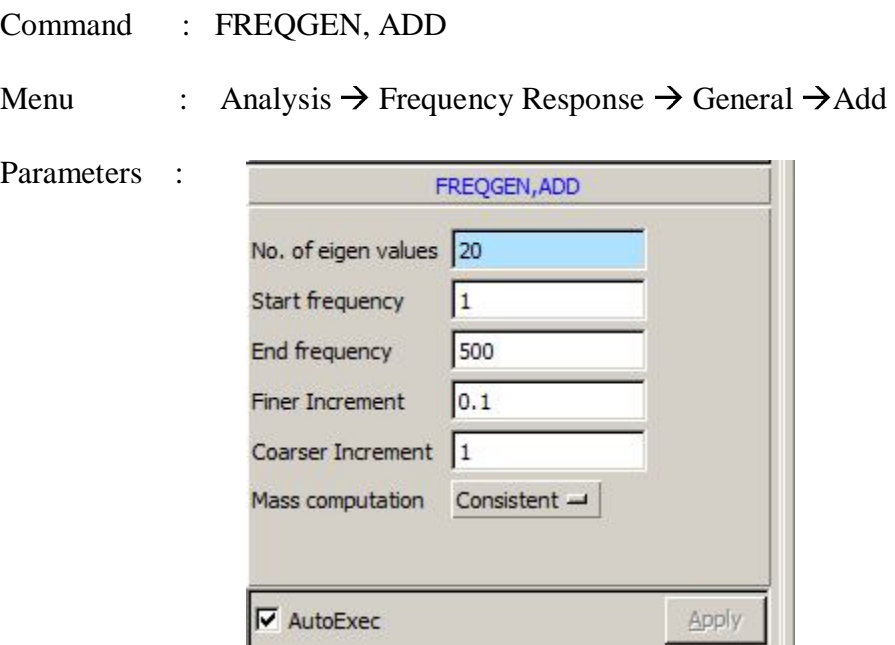

\*Click apply

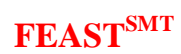

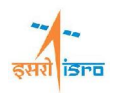

# **17. Create Damping Data**

: EXPFRDAMP, ADD

Menu : Analysis  $\rightarrow$  Frequency Response  $\rightarrow$  Damping  $\rightarrow$  Add

Parameters:

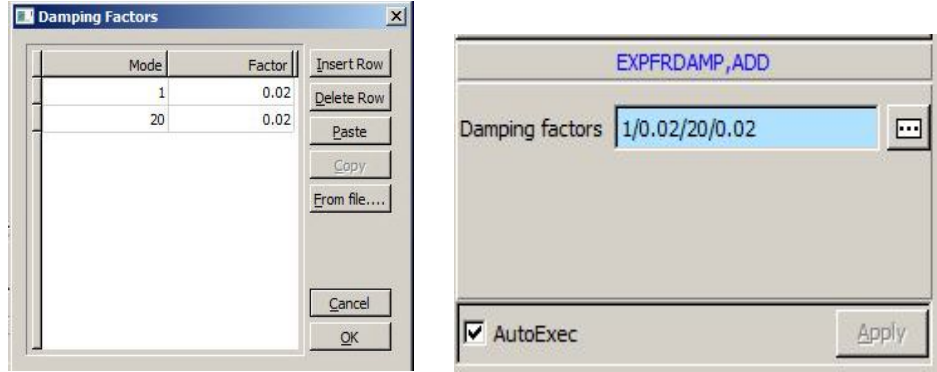

\*Enter Damping factor is 0.02 for 1st and 20th Mode.

### **18. Set Base excitation data**

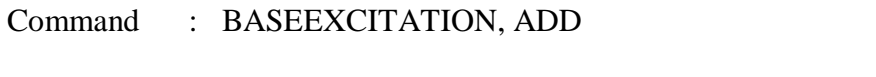

Menu : Analysis  $\rightarrow$  Frequency Response  $\rightarrow$  Base Excitation  $\rightarrow$  Add

Parameters :

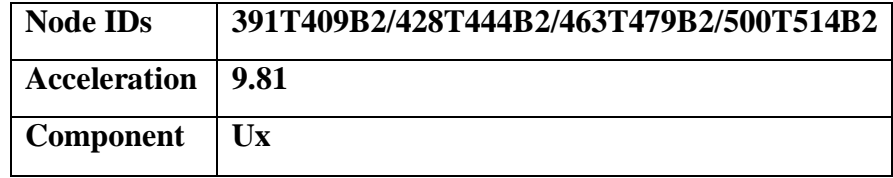

\*Select the bottom flange nodes and enter 9.81 in U*x* direction.

\*Click Apply.

At the end of the above operations, your screen should look like this

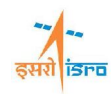

# **FEASTSMT**

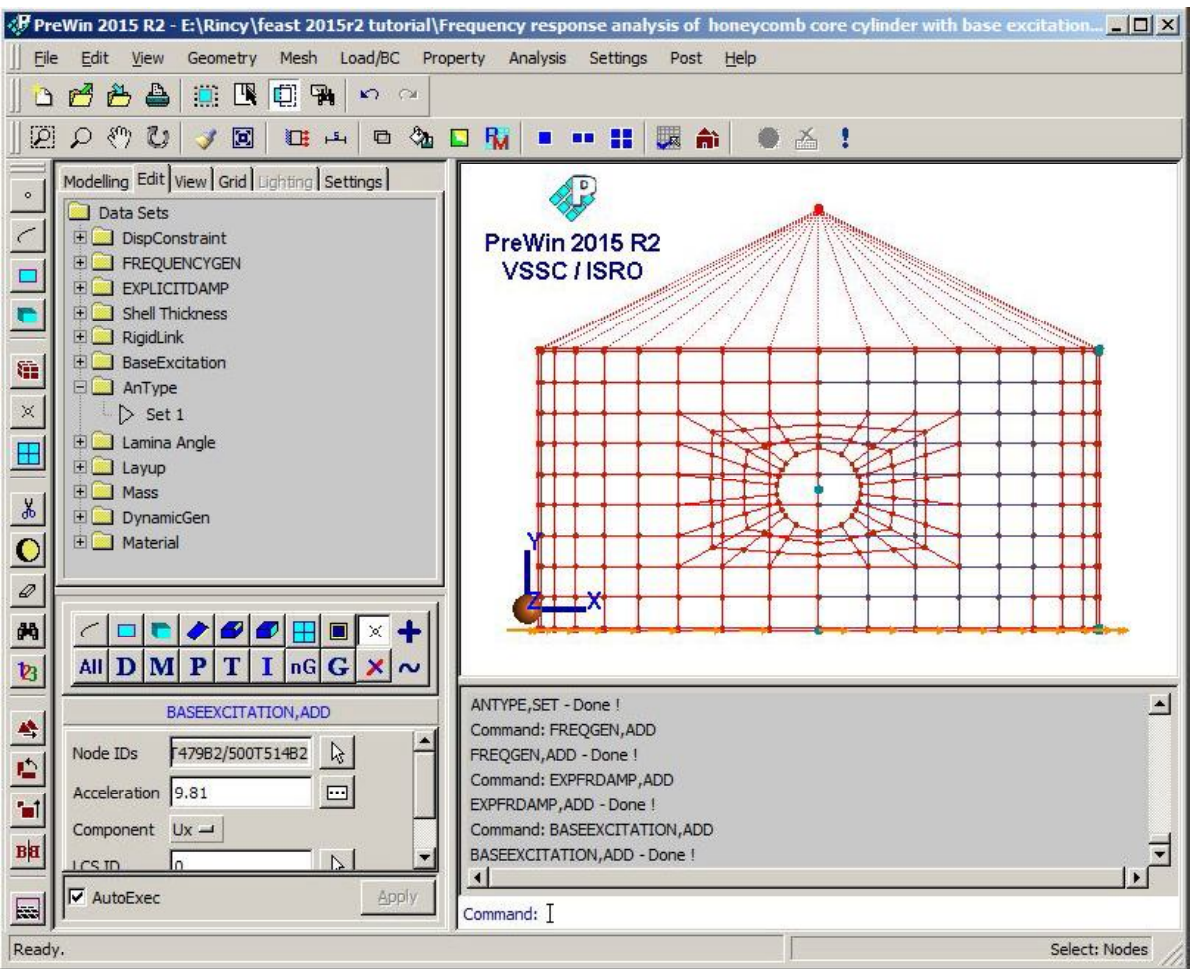

\*Once create the base excitation data, save the project file using following method Menu : File  $\rightarrow$  Save

## **19. Submit the job into FEAST***SMT*

\*After saving the \*.prj file, will have to submit the model into solver.

Menu: Analysis  $\rightarrow$  Run Solver

After the solution is completed the message *"successfully completed"* appears in the message box.

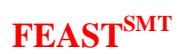

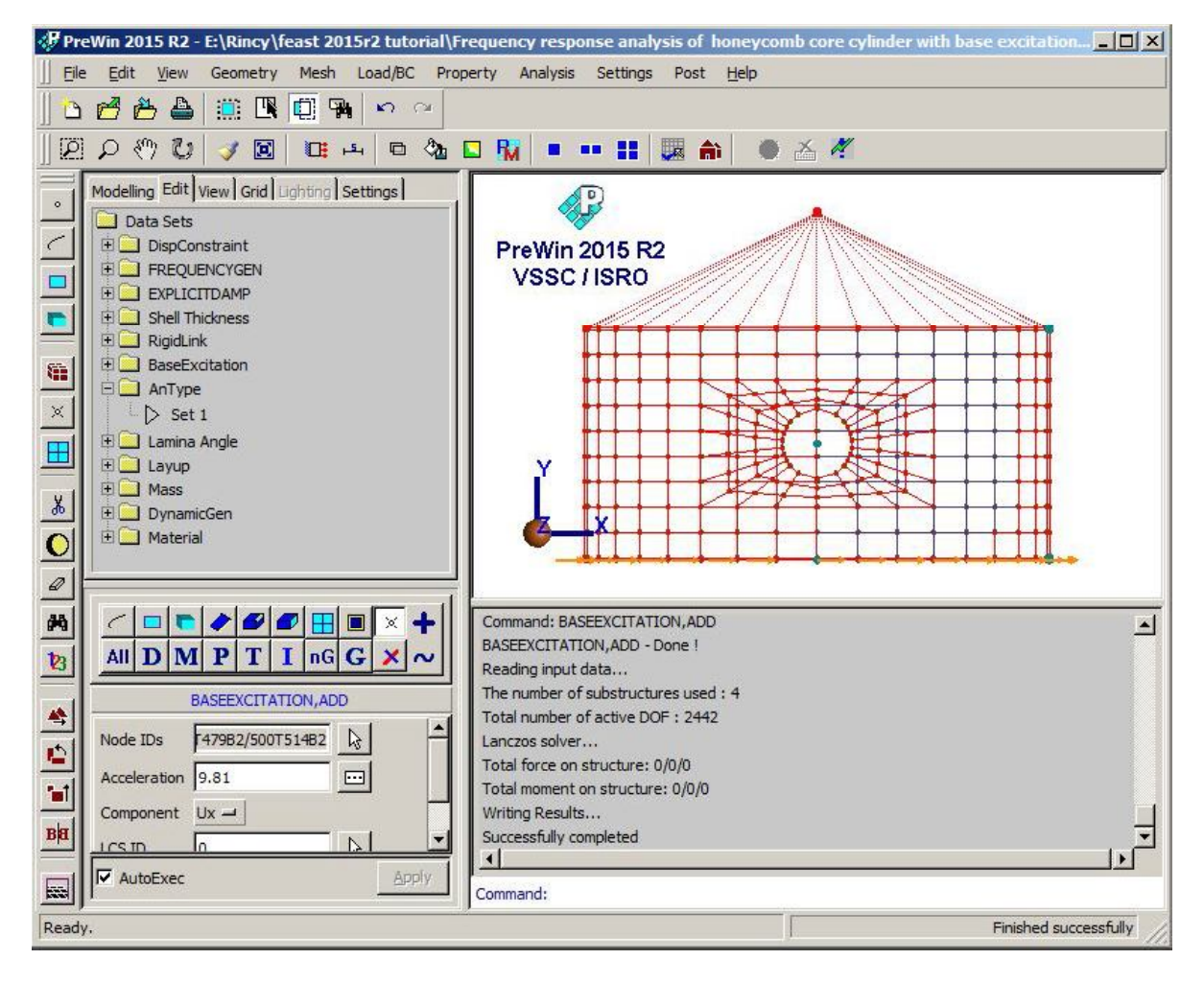

### **20. Perform post processing**

#### **a. Frequency vs. Acceleration plot**

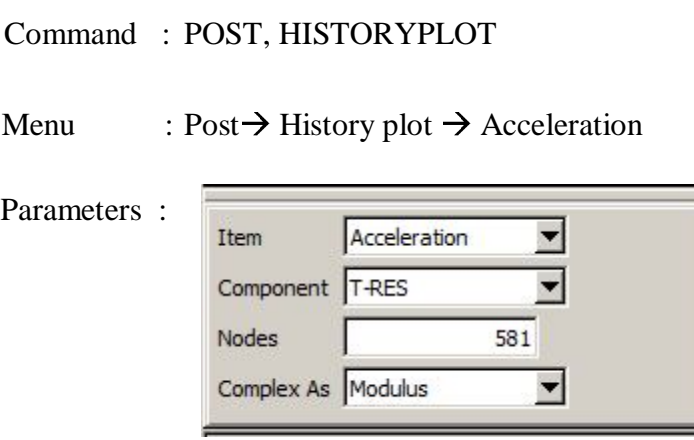

\*Select the Node of Mass element and apply.

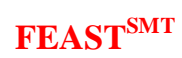

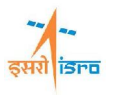

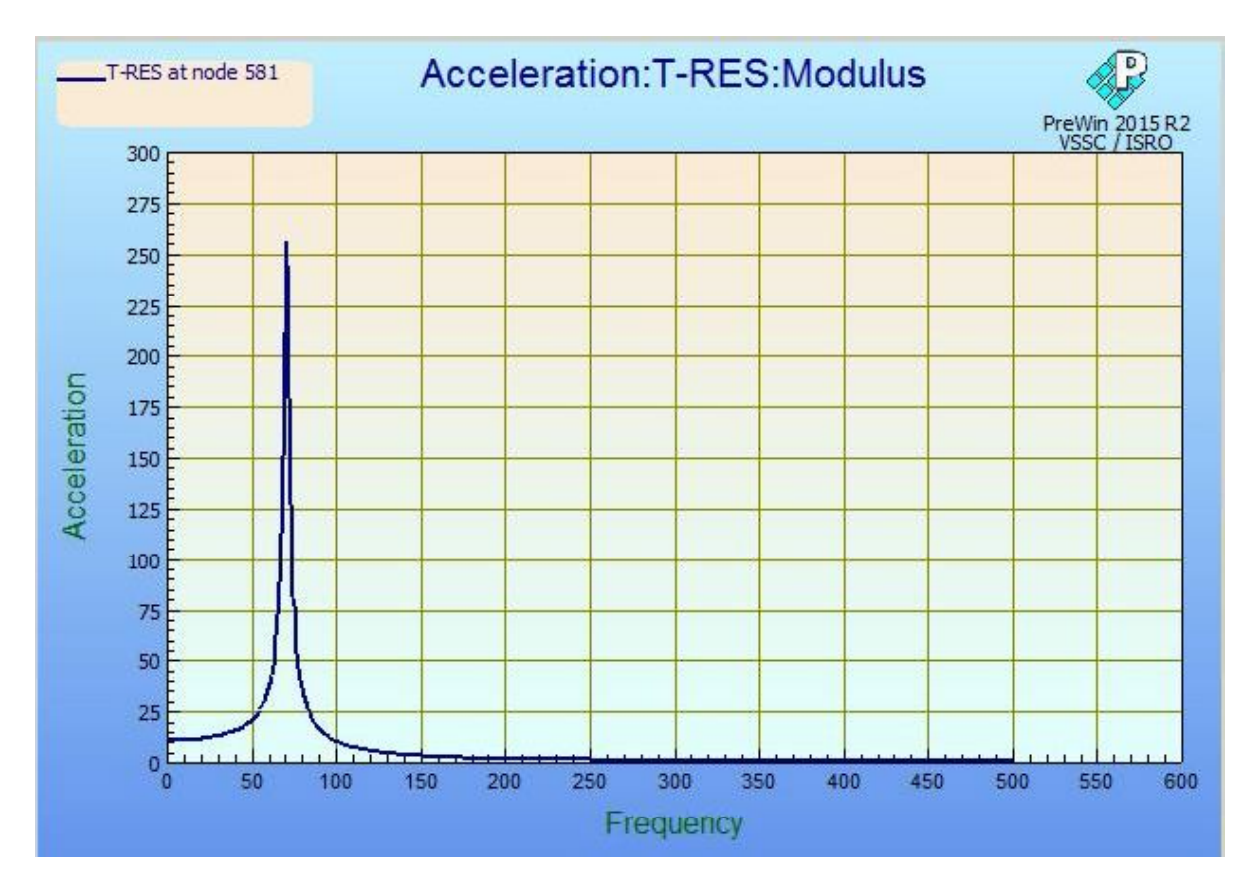

At the end of the above operations, your graph plot should look like this

\*Likewise you can plot graph for Frequency vs. displacement and Frequency vs velocity.

### **b. To check Natural Frequencies**

Command : POST, VIEWRESULTS

Menu :  $Post \rightarrow View$  Results  $\rightarrow$  Frequencies

\*Click apply

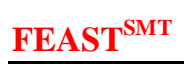

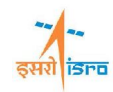

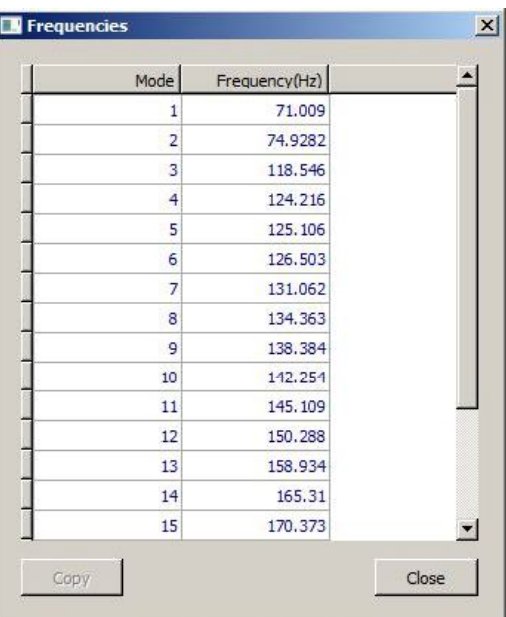

## **c. Output can be seen in \*.OUT file**